#### Features:

- ◆ NXP LPC1768 ARM Cortex-M3 100MHz
- ♦ 512KB on-chip flash, 32KB SRAM
- ◆ Two configurable RS-232/422/485 serial ports
- ◆ One 10/100 Mbps Ethernet ports
- ◆ One serial console port
- ◆ Support lwIP and BSD socket library
- ◆ Support tiny Web server and AJAX application
- ♦ Windows configuration utility included
- ◆ Support Telnet and serial console command
- ◆ Tool chain: Sourcery CodeBench Lite (download from www.mentor.com)

## **Specification:**

CPU: NXP LPC1768 Cortex-M3 100MHz

Serial port:

Port1: RS-232/422/485 Port2: RS-232/485

Baud rate: 1200 to 921600 bps

Flow control: None/Hardware/Xon Xoff

Data bit: 5 to 8 Stop bit: 1 to 2

Protection: 15KV ESD

Ethernet:

10/100 Mbps, RJ45

Protection: 1500V Magnetic isolation

Serial console port:

RS-232: 115200 baud rate, None flow control, 8 bits data, 1 stop bit

Power: 9~40 VDC power jack and terminal block

Dimension: 108x78x25 mm (HxWxD) Operating Temperature: 0~70°C Storage Temperature: -20~85°C

### **Product brief:**

Aport-212PG is a programmable serial to Ethernet gateway which includes Cortex-M3 CPU, 32KB SRAM and 512KB flash. Aport-212PG is designed for users who are looking for a tiny but mighty computing platform which has FreeRTOS and lwIP pre-installed. The tool chain, Sourcery CodeBench Lite can be downloaded from mentor website or you can also use Keil from ARM. A tiny web server is also available for webbased application such as ajax. A demo web page source code is available for user's reference.

### **Packing List**

- 1. Aport-212PG Programmable device server
- 2. Software tool chain (download from Artila cloud)
- 3. Manager Utility (download from Artila cloud)

## **Optional accessory**

- 1. CB-RJ2CON-100: Serial Console Cable
- 2. DK-35A: DIN RAIL Mounting Kit
- 3. PWR-12V-1A: 110~240VAC to 12VDC 1A Power Adaptor

## Layout

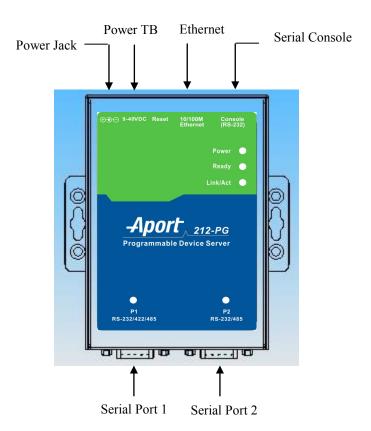

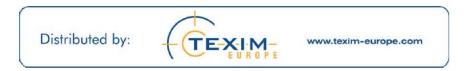

### **Power Connector**

Connecting 9~40VDC power line with the Aport 212PG terminal block or the power jack. If the power is properly supplied, the Power LED will keep solid yellow color.

### **Serial Port Connector**

Serial Port uses a Male DB9 connector and it includes RS-232, RS-422 or RS485 signal and pin assignments are described as follow:

| Pin No. | RS-232 | RS-422 | RS-485 |
|---------|--------|--------|--------|
| 1       | DCD*   | TXD-   | _      |
| 2       | RXD    | TXD+   | _      |
| 3       | TXD    | RXD+   | DATA+  |
| 4       | DTR*   | RXD-   | DATA-  |
| 5       | GND    | GND    | GND    |
| 6       | DSR*   | _      | _      |
| 7       | RTS    | _      | _      |
| 8       | CTS    | _      | _      |
| 9       |        | _      | _      |

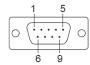

## **LED Status**

The LED provides the Aport 212PG operation information. The LED status is described as follow:

**Power LED**: Power LED keeps ON if power (+9VDC to +40VDC) is correctly input to Aport 212.

**Ready LED**: Ready LED keeps ON when Aport 212PG firmware is ready for operation.

**Link/Act LED**: Link and Activity LED will turn ON when the Ethernet cable is connected. When there is network data traffic, this LED will flash.

**RX/TX LED**: The RX/TX LED is a dual color LED that indicates the serial data traffic. The Yellow LED stands for receiving data and Green LED means transmitting data.

# **Factory default setting**

IP Address: 192.168.2.127 Netmask: 255.255.255.0 Serial Port: RS-232 Baud rate: 115200

Data: No parity,8 bits,1 stop bit

Flow control: None

Serial Console port: RS-232

Baud rate: 115200

Data: No parity,8 bits,1 stop bit

Flow control: None

Web console: http://192.168.2.127:5003 Telnet console: telnet 192.168.2.127 5001

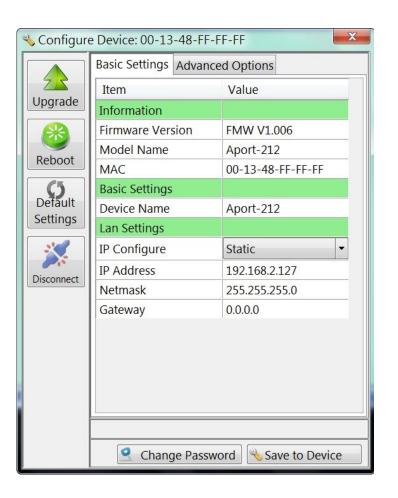

# **Install Manager Utility Software**

Aport-212PG comes with Artila CD where you can find many useful software utilities. You need to install Manager Utility first in order to configure the Aport-212PG. To install the Manager Utility, please find the ManagerUtilitysetup.exe as shown following

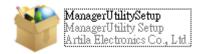

### **Broadcast search**

Once start Manager utility, you can click telescope icon to search the Aport-212PG in the network.

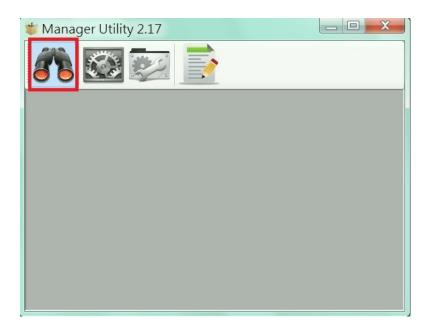

Click the device to configure its settings

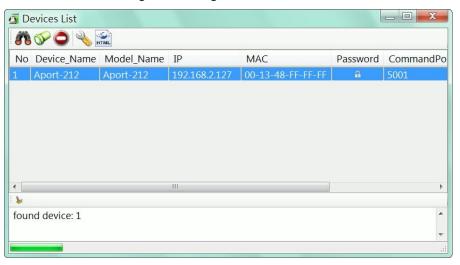

Click the upgrade to upload the new firmware user main.aff

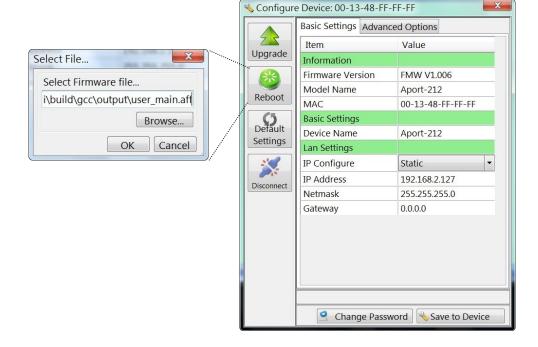

### **Install Software Tool Chain**

The Tool Chain, Sourcery CodeBench Lite ARM EABI Release is available at <a href="http://www.mentor.com/embedded-software/sourcery-tools/sourcery-codebench/editions/lite-edition/">http://www.mentor.com/embedded-software/sourcery-tools/sourcery-codebench/editions/lite-edition/</a>

Configure the environment to add the path of the tool chain. After installing tool chain, a new path will be added to Windows Environment i.e.

#### Sourcery CodeBench Lite for ARM EABI\bin

Restart the computer to make the new environment effective. After installation, you can test tool chain as follow:

```
Microsoft Windows [版本 6.1.7600]
Copyright (c) 2009 Microsoft Corporation. All rights reserved.

C:\Users\Ying>arm-none-eabi-gcc --version
arm-none-eabi-gcc (Sourcery CodeBench Lite 2012.09-63) 4.7.2
Copyright (C) 2012 Free Software Foundation, Inc.
This is free software; see the source for copying conditions. There is NO warranty; not even for MERCHANTABILITY or FITNESS FOR A PARTICULAR PURPOSE.
```

## **Install Eclipse IDE**

If you are interesting in using IDE to develop your program, The eclipse IDE is available at http://www.eclipse.org/downloads/

And choose C/C++ compiler option

# Start your first project

Run eclipse and select a workspace:  $BSDrls\Examples$ . You can find the path of the example program at the CD with path:  $BSDrls\Examples$ 

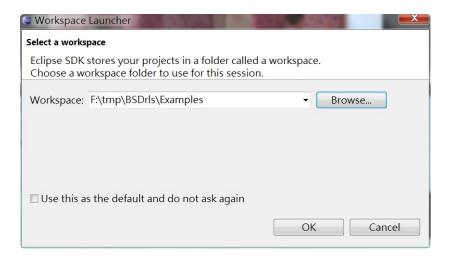

Choose C/C++ in the Workbench

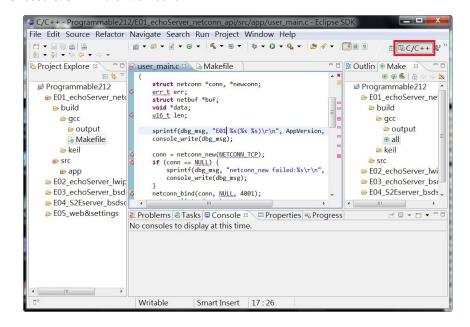

Modify the make file to compile the program as follow

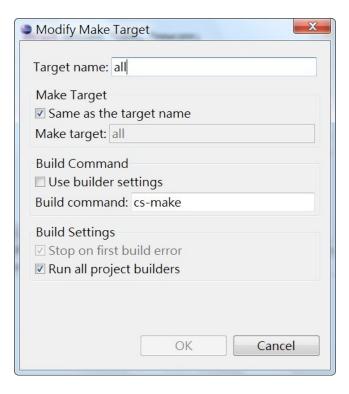

#### Use make file to build target

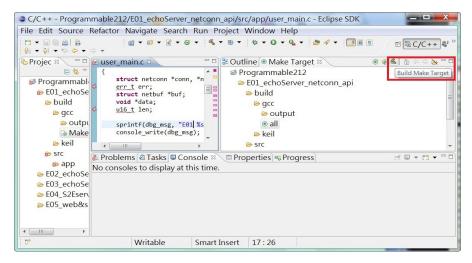

Once project is built, you will find the target execution file *user\_main.aff* is generated and available at

### E01 echoServer netconn api\build\gcc\output

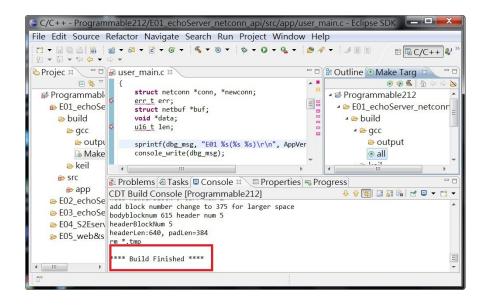